# Tableau Server unter VMware vSphere:

Erzielen von Hochverfügbarkeit auf einer virtualisierten Plattform

Nikhil Gokhale, Software Engineer Kitty Chou, Product Manager Neelesh Kamkolkar, Product Manager

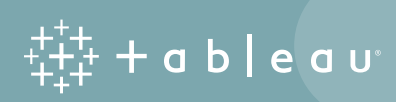

## Inhaltsverzeichnis

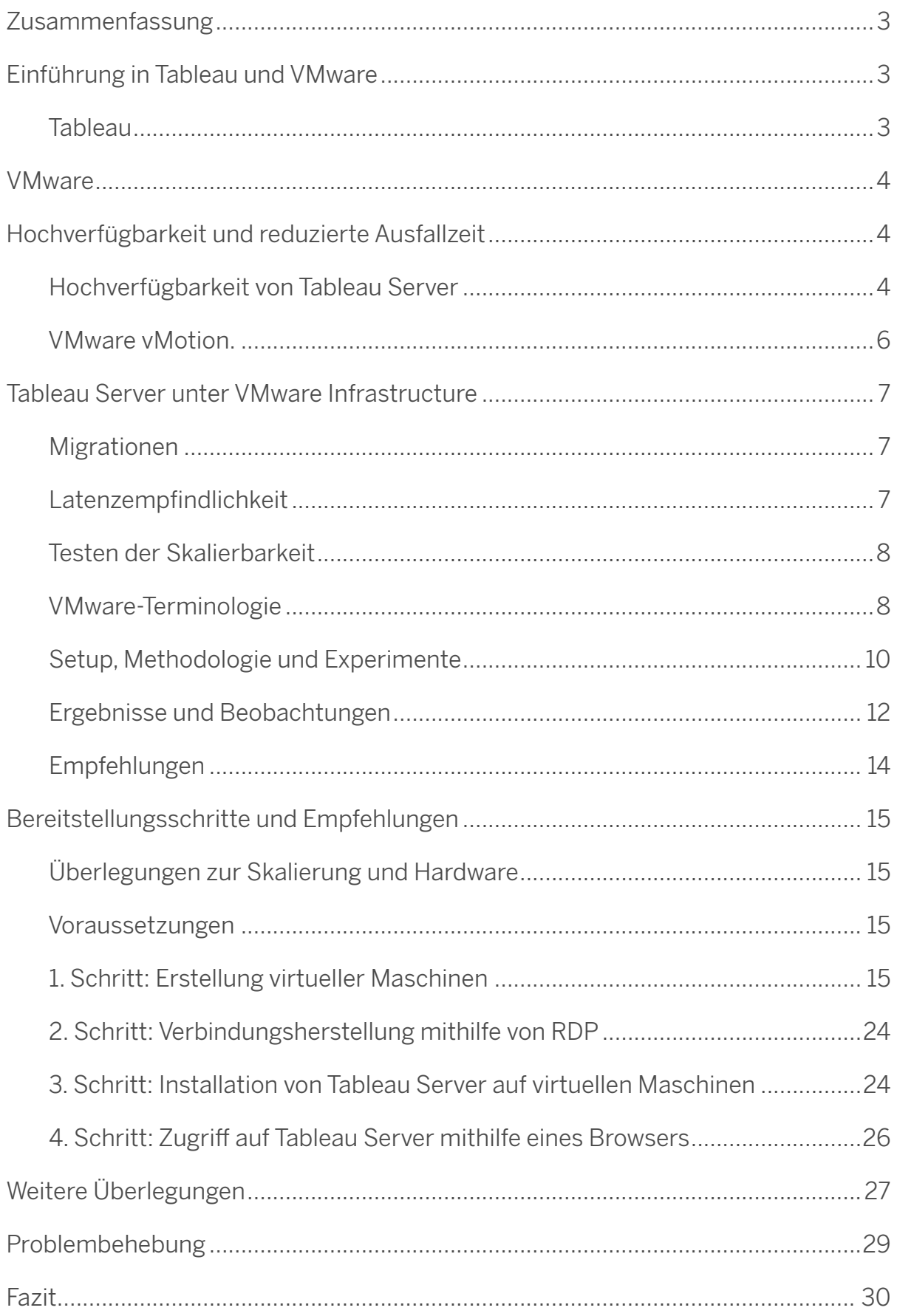

### <span id="page-2-0"></span>Kurzdarstellung

Im Zusammenspiel liefern Tableau und VMware eine vollumfängliche, unternehmensfähige BI-Solution, die sich rasch mit umfassenden Features für Hochverfügbarkeit und reduzierte Ausfallzeiten implementieren lässt. Dieses Whitepaper umreißt, warum Organisationen Tableau Server unter VMware Infrastructure in Erwägung ziehen sollten, um ihre Investitionen in VMware Infrastructure zu maximieren und die Hardware-Ressourcen in hochverfügbaren Umgebungen optimal zu nutzen. Dieses Whitepaper ist für IT-Administratoren vorgesehen, die sich bereits ein wenig mit beiden Technologien auskennen. Es konzentriert sich auf die technischen Details und liefert Hinweise zur Bereitstellung von Tableau Server unter VMware vSphere™. Ebenfalls enthalten sind Empfehlungen und Best Practices, um virtuelle Maschinen in Tableau Server mit Hochverfügbarkeit, reduzierten Ausfallzeiten und hervorragender Leistung zu konfigurieren, und zwar basierend auf unseren intern vorgenommenen Skalierbarkeits- und Funktionstests.

### Einführung in Tableau und VMware

#### Tableau

Tableau unterscheidet sich vor allem durch seine Anwenderfreundlichkeit für Administratoren und Benutzer von anderen BI-Solutions und überzeugt als echte Selfservice-Analytics-Plattform. Native Verbindungen zu allen gängigen Datenquellen und bestens zugängliche, tief greifende Analysefunktionen bedeuten, dass Sie endlich den maximalen Nutzen aus Ihren Daten schöpfen können. Und indem Sie mehr Endbenutzer zu Analysen befähigen, gibt es bei Ihnen auch mehr Mitarbeiter, die datengesteuerte Entscheidungen treffen und Ihrem Unternehmen so einen Wettbewerbsvorteil verschaffen. Sicherheit, Integration und Skalierbarkeit lassen sich auf branchenführendem Niveau bereitstellen – und zwar innerhalb weniger Stunden, anstatt mehrere Monate zu dauern.

### Tableau Server

Tableau Server ist eine Business Intelligence-Plattform, die es Ihnen gestattet, Daten als Direktverbindungen und Extrakte freizugeben und zu verwalten. Darüber hinaus können Sie Visualisierungen und Analysen auf einer sicheren und verwalteten Plattform für Unternehmensanalysen veröffentlichen – und zwar lokal oder in der Cloud.

Tableau Server ist darauf ausgelegt, den Austausch und die Zusammenarbeit an interaktiven Datenvisualisierungen zu vereinfachen, und bietet die folgenden Vorteile:

- Flexible Datenarchitektur
- Skalierbar
- Sicher
- Hochverfügbar
- Über Mobilgeräte zugänglich
- Automatisch aktualisierte Daten und Inhalte
- Eingebettete Analytics
- Optionen für Hybridbereitstellungen

<span id="page-3-0"></span>Die folgenden Artikel liefern weiteres Hintergrundwissen zu Tableau Server:

- [Tableau Server Übersicht](http://onlinehelp.tableau.com/current/server/de-de/admin.htm)
- [Tableau Server Hilfe](http://onlinehelp.tableau.com/current/server/de-de/help.htm#welcome.htm)
- [Administratorhandbuch zu Tableau Server](http://onlinehelp.tableau.com/current/server/de-de/admin.htm)

### VMware

VMware Infrastructure ist eine vollumfängliche Virtualisierungssuite, die umfassende Funktionen für die Virtualisierung, Verwaltung, Ressourcenoptimierung, Anwendungsverfügbarkeit und Betriebsautomatisierung in einem integrierten Angebot bereitstellt. VMware Infrastructure virtualisiert und aggregiert die zugrunde liegenden physischen Hardware-Ressourcen in mehreren Systemen. Darüber hinaus enthält VMware Infrastructure eine ganze Reihe von verteilten Services, die eine exakt abgestimmte richtliniengesteuerte Ressourcenzuteilung, Hochverfügbarkeit sowie eine konsolidierte Sicherung des gesamten virtuellen Datencenters ermöglichen. Diese verteilten Services versetzen eine IT-Organisation in die Lage, die Dienstgütevereinbarungen (Service Level Agreements, SLAs) für die Produktion kostengünstig für ihre Kunden zu implementieren. Weitere Informationen zu [VMware-Produkten finden Sie hier.](http://www.vmware.com/products.html)

Sowohl Tableau als auch VMware unterstützen verteilte Dienste und Prozesse. Die von beiden Plattformen bereitgestellten Mechanismen zum Erzielen von Hochverfügbarkeit und reduzierten Ausfallzeiten werden in diesem Whitepaper noch näher beschrieben.

### Hochverfügbarkeit und reduzierte Ausfallzeit

### Hochverfügbarkeit von Tableau Server

Die Hochverfügbarkeit von Tableau Server erfordert, mögliche Ausfallzeiten der einzelnen Services auf ein Minimum zu reduzieren, indem der Server für zusätzliche Redundanz konfiguriert wird. Weitere Informationen dazu, wie sich Tableau Server für Hochverfügbarkeit konfigurieren lässt, finden Sie im [Whitepaper zur Hochverfügbarkeit.](https://www.tableau.com/learn/whitepapers/tableau-server-high-availability-delivering-mission-critical-analytics-scale)

### Eigenständige Konfiguration oder Konfiguration auf mehreren Knoten?

Die einfachste Konfiguration von Tableau Server ist die Installation im eigenständigen Modus, die nur wenig Redundanz umfasst. Zwar ist sogar in einer Installation im eigenständigen Modus Redundanz auf Prozessebene integriert, doch gibt es in einer solchen Einzelserverkonfiguration weder Redundanz auf Hardware-Ebene noch die Fähigkeit zu einem automatischen Repository-Failover.

Tableau empfiehlt, zusätzliche Serverknoten hinzuzufügen, um eine umfassendere Redundanz zu ermöglichen. So werden zusätzliche Knoten in die Lage versetzt, Kopien sämtlicher Prozesse zu hosten. Die auf Tableau Server basierende verteilte Architektur sorgt dafür, dass diese redundanten Prozesse miteinander kommunizieren können und ein automatisches Repository-Failover ermöglichen. Um dieses Mindestmaß an Redundanz zu erzielen, sind mindestens drei Computerknoten erforderlich.

Tableau empfiehlt, in einer typischen Konfiguration mit drei Knoten alle Prozesse vom primären Knoten auf die Arbeitsknoten umzuverteilen. Der primäre Knoten hostet dann nur noch die Gateway-Prozesse sowie die "Suchen & Durchsuchen"-Prozesse. Wenn in einer solchen Konfiguration der Arbeitsknoten mit dem aktiven Repository ausfällt, wird automatisch das passive Repository aktiviert, um die Rolle des aktiven Repositorys zu übernehmen.

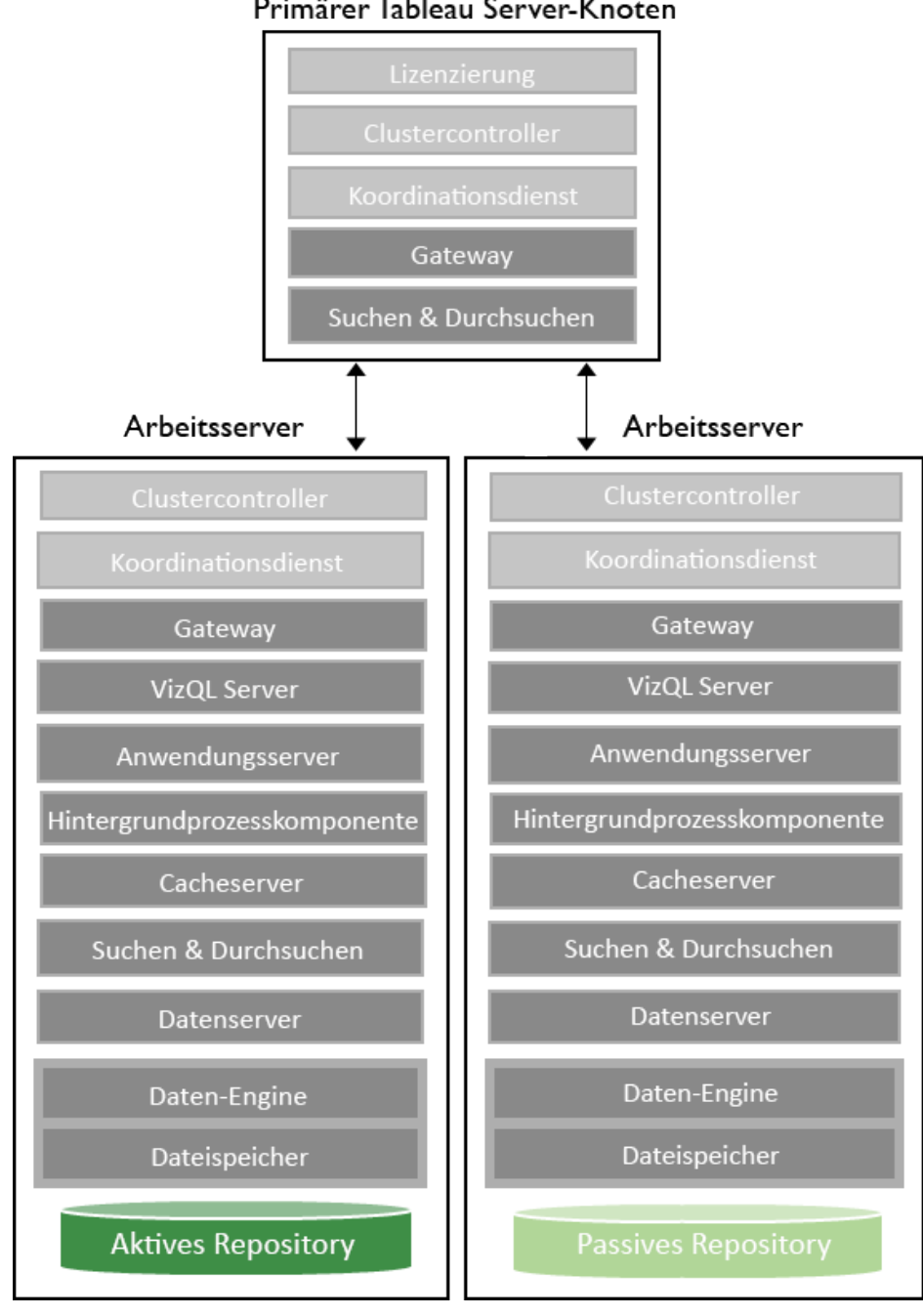

Primärer Tableau Server-Knoten

Abbildung 1: Beispiel einer hochverfügbaren Bereitstellung von Tableau Server in einer einfachen Konfiguration mit drei Knoten

<span id="page-5-0"></span>Die oben empfohlene Konfiguration trägt zwar dazu bei, die auf den Arbeitsknoten gehosteten Prozesse durch Duplizierung zu schützen, doch die Gateways auf sämtlichen Knoten, einschließlich des primären Knotens, bleiben weiterhin für unerwartete Ausfallzeiten anfällig. Ein Knoten mit ausgefallenem Gateway ist nicht mehr erreichbar. Tableau empfiehlt zwei zusätzliche Maßnahmen, um Abhilfe zu schaffen: Sie sollten einen externen Lastenausgleich hinzufügen und einen primären Sicherungsknoten bereitstellen.

#### Lastenausgleich

In der oben empfohlenen Konfiguration werden zwar auf allen Knoten Gateway-Prozesse ausgeführt, doch es gibt kein Konzept für aktive und passive Gateway-Prozesse im Cluster. Alle Gateways sind aktiv und werden verwendet, um Anfragen an verfügbare Serverprozesse weiterzuleiten. Tableau empfiehlt die Konfiguration eines Lastenausgleichs vor allen Gateway-Prozessen im gesamten Tableau Server-Cluster, um die potenziellen Ausfallzeiten des Clusters noch weiter zu reduzieren. Wenn dann ein Gateway-Prozess fehlschlagen sollte, kann der Lastenausgleich den Datenverkehr immer noch an andere funktionierende Gateway-Prozesse umleiten und das Tableau Server-Cluster am Laufen halten. Im [Administratorhandbuch](http://onlinehelp.tableausoftware.com/current/server/de-de/help.htm#admin.htm)  [zu Tableau Server](http://onlinehelp.tableausoftware.com/current/server/de-de/help.htm#admin.htm) erfahren Sie, wie Sie einen externen Lastenausgleich einrichten.

### Primärer Sicherungsknoten

Tableau empfiehlt, einen primären Sicherungsknoten als Ausfallsicherung einzurichten, um die Funktionalität des primären Knotens noch besser zu replizieren. Hierbei handelt es sich um einen zusätzlichen betriebsbereiten Knoten, der sofort übernehmen kann, sollte der primäre Knoten ausfallen. Dieser Knoten ist kein aktiver Server. Wird er jedoch gemäß der Beschreibung im Handbuch konfiguriert, ist er bereit, die Rolle des aktiven primären Knotens zu übernehmen. Sie müssen den primären Sicherungsknoten während der Installation lizenzieren. Doch erst, wenn er die Rolle des aktiven primären Knotens übernimmt, beansprucht er eine Lizenz. Im [Administratorhandbuch zu Tableau Server](http://onlinehelp.tableausoftware.com/current/server/de-de/help.htm#admin.htm) erfahren Sie, wie Sie einen primären Sicherungsknoten verwenden.

Bei Verwendung von Tableau Server mit VMware vMotion muss unter Umständen kein primärer Sicherungsknoten konfiguriert werden. Im Abschnitt "Migrationen" unten finden Sie weitere Details.

### VMware vMotion

VMware vMotion ermöglicht die Livemigration virtueller Maschinen (VMs) von einem VMware vSphere-Host auf einen anderen VMware vSphere-Host ohne spürbare Auswirkungen für die Endbenutzer. Die Livemigration einer virtuellen Maschine beinhaltet die Übertragung des gesamten Ausführungsstatus der virtuellen Maschine vom vSphere-Quellhost an den vSphere-Zielhost – und zwar über ein Hochgeschwindigkeitsnetzwerk. vMotion bietet den Administratoren unschätzbare Vorteile. vMotion hilft, Serverausfallzeiten zu verhindern, ermöglicht die Problembehebung und bietet Flexibilität. Weitere Informationen zu [VMware vMotion finden Sie hier.](http://www.vmware.com/products/vsphere/enhanced-app-performance.html)

VMware kann automatisch entscheiden, ob eine Livemigration virtueller Maschinen durchgeführt werden soll, oder ob es dem Systemadministrator überlassen bleibt, die Migration manuell vorzunehmen. Das ist von der ausgewählten "Automatisierungsebene" des VMware Distributed Resource Scheduler

<span id="page-6-0"></span>(DRS) abhängig, der in dem Cluster aktiviert ist, in dem die virtuelle Maschine erstellt wurde. Weitere Informationen über [VMware Distributed Resource Scheduling finden Sie hier.](http://www.vmware.com/products/vsphere/enhanced-app-performance.html)

Angenommen, der Cluster ist auf "volle Automatisierung" konfiguriert. Sollte der Host, auf dem die virtuelle Maschine erstellt wurde, unerwartete Ereignisse wie einen Neustart feststellen oder in den Wartungsmodus versetzt werden, erkennt DRS, dass ein Ausgleich der vom Cluster beanspruchten Ressourcen erforderlich ist. Das resultiert dann in der Migration der virtuellen Maschine auf einen anderen Host, um eine ausgewogenere Ressourcennutzung des Clusters zu erzielen.

Bevor es weitergeht, sollten Sie sich gründlich mit den [VMware vMotion Best Practices vertraut machen.](http://www.vmware.com/techpapers/2011/vmotion-architecture-performance-and-best-practi-10202.html)

### Tableau Server unter VMware Infrastructure

#### Migrationen

Angesichts der enormen Vorteile von hinsichtlich deutlich reduzierter VM-Ausfallzeiten, die VMware vMotion den Systemadministratoren bietet, war es sinnvoll, dass sich die Ingenieure bei Tableau eingehend damit befasst haben, Tableau Server auf virtuellen Maschinen von VMware zu installieren und konfigurieren. So konnten wir uns aus erster Hand davon überzeugen, wie gut Tableau Server nach der Migration virtueller Maschinen auf unterschiedliche Hosts funktioniert.

#### *Wir waren sehr erfreut, als wir feststellten, dass Tableau Server auch weiterhin erwartungsgemäß funktionierte – und zwar selbst nach der Migration der Tableau Server-VM auf einen anderen Host von vMotion.*

Dadurch dass eine Migration von Tableau Server zwischen virtuellen Maschinen möglich ist, entfällt bei der Bereitstellung eines Tableau Server-Clusters die Notwendigkeit, einen primären Sicherungsserver einzurichten und manuelle Failover-Eingriffe vorzunehmen. Die von Tableau durchgeführten Tests, bei denen Tableau Server unter VMware vMotion installiert war, haben Schritte und Empfehlungen für die Bereitstellung von Tableau Server unter VMWare Infrastructure geliefert, die weiter unten in diesem Dokument beschrieben werden.

### Latenzempfindlichkeit

Tableau Server bevorzugt eine sehr geringe Latenzzeit bzw. sehr wenig Jitter, wenn komplexe Datenvisualisierungen oder -analysen durchgeführt werden. Wegen des inhärenten Aufwands für das Abstrahieren und die gemeinsame Nutzung physischer Hardware/Ressourcen birgt das Ausführen von Tableau Server auf einer Virtualisierungsplattform unter Umständen einige Herausforderungen.

Die Latenzherausforderungen, die mit einer Virtualisierung einhergehen, werden im folgenden VMware-Whitepaper erörtert: [Deploying Extremely Latency-Sensitive Applications in vSphere 5.5 \(Bereitstellung](http://www.vmware.com/content/dam/digitalmarketing/vmware/en/pdf/techpaper/latency-sensitive-perf-vsphere55-white-paper.pdf)  [extrem latenzempfindlicher Anwendungen in vSphere 5.5\)](http://www.vmware.com/content/dam/digitalmarketing/vmware/en/pdf/techpaper/latency-sensitive-perf-vsphere55-white-paper.pdf) 

<span id="page-7-0"></span>Nicht jeder Aspekt im VMware-Whitepaper ist für eine Tableau Server-Bereitstellung auf vMotionfähigen virtuellen Maschinen relevant, doch es gibt einige wichtige Anhaltspunkte:

- Reservieren Sie 100 % der CPU für Tableau Server.\*
- Reservieren Sie 100 % das Arbeitsspeichers für Tableau Server.
- Überdimensionieren Sie die physischen CPUs.
- Verwenden Sie separate Netzwerkschnittstellenkarten (NICs) für virtuelle Maschinen.
- Verwenden Sie NetIOC.
- Deaktivieren Sie die gesamte Energieverwaltung im BIOS und in vSphere.
- Legen Sie für die Latenzempfindlichkeit die Einstellung HIGH (HOCH) fest.
- Datenträgerschreibgeschwindigkeiten von 250 MB/s oder höher werden empfohlen, um eine optimale Schreibleistung zu erzielen.

\**Wir haben zusätzliche Skalierbarkeitstests durchgeführt, um speziell die CPU-Reservierung zu untersuchen. Diese Tests werden unten noch ausführlicher beschrieben. Sie zeigen, wie sich diese Einstellung an Ihre jeweiligen Arbeitslasten anpassen lässt.*

Wir empfehlen Ihnen, die oben genannten Einstellungen zu übernehmen, wenn Sie nicht das Leistungsniveau erreichen, das Sie von Ihrer von Ihrer Tableau Server-Bereitstellung unter VMware erwarten. Im nächsten Abschnitt befassen wir uns eingehender mit unseren eigenen Tests zu einigen dieser Einstellungen und deren Auswirkungen auf die Leistung von Tableau Server.

### Testen der Skalierbarkeit

Auf der Grundlage einiger Kundenanwendungsfälle haben wir eine Reihe von Experimenten zusammengestellt, die Aufschluss über die Best Practices für die Skalierbarkeit von Tableau Server unter VMware geben. Im Rahmen unserer Experimente wollten wir zwei wesentliche Konfigurationen für VMware überprüfen:

- 1. Welche Auswirkungen hat es auf die Skalierbarkeit von Tableau Server, wenn Tableau Server zusammen mit einer anderen rechenintensiven Anwendung auf demselben ESX-Host bereitgestellt wird?
- 2. Wie wirkt sich die Änderung einer kritischen Einstellung wie zum Beispiel "CPU Reservation" (CPU-Reservierung) auf Tableau Server aus, wenn Tableau Server zusammen mit einer anderen CPU-intensiven Arbeitslast ausgeführt wird?

### VMware-Terminologie

Um diese Experimente besser verstehen zu können, werden wir zunächst einige grundlegende Begriffe rund um die VMware-Einstellungen wiederholen. Die Abbildung unten zeigt einen Screenshot des

Dialogfelds "Edit Resource Settings" (Ressourceneinstellungen bearbeiten), das einige relevante CPU-Konfigurationen enthält. Bei unseren Experimenten haben wir uns vor allem auf die CPU-Einstellungen konzentriert und die standardmäßigen Arbeitsspeichereinstellungen beibehalten.

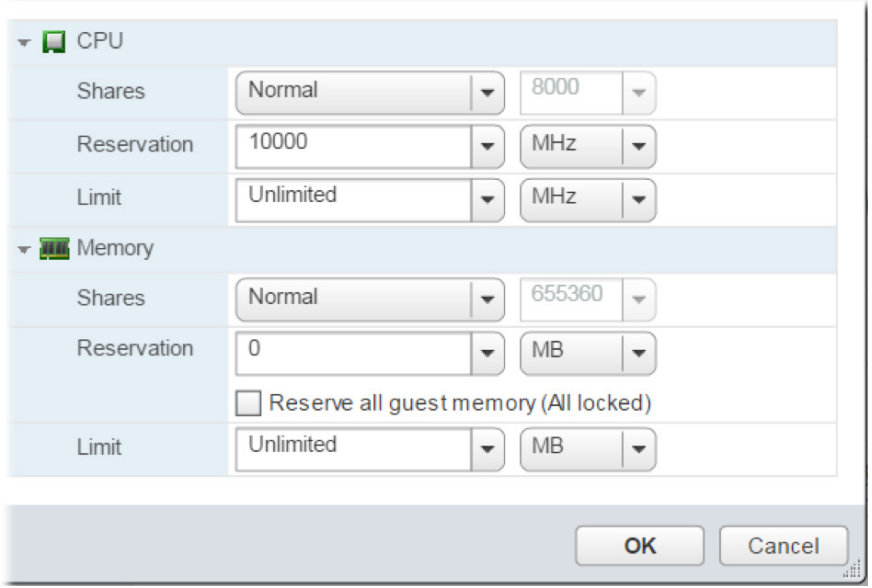

Abbildung 2: Das Dialogfeld "Edit Resource Settings" (Ressourceneinstellungen bearbeiten) zum Konfigurieren der CPU-Reservierungen für vSphere.

Wie der Abbildung oben zu entnehmen ist, gibt es für VMware diverse Konfigurationen, die sich auf die Leistung von Tableau Server auf der VMware-Plattform auswirken können. Basierend auf der VMware-Dokumentation finden Sie hier einige wesentliche Konfigurationseinstellungen und deren mögliche Auswirkungen auf die Leistung.

• Shares (Anteile): Shares (Anteile) geben die relative Wichtigkeit einer virtuellen Maschine (oder eines Ressourcenpools) an. Wenn eine virtuelle Maschine über doppelt so viele Anteile einer Ressource wie eine andere virtuelle Maschine verfügt, dann ist sie berechtigt, auch doppelt so viele Ressourcen zu verbrauchen, wenn beide Maschinen einen Anspruch auf die Ressourcen erheben.

 Anteile werden üblicherweise als High (Hoch), Normal oder Low (Niedrig) angegeben. Diese Werte definieren Anteile im Verhältnis von 4:2:1. Sie können auch die Option "Custom" (Benutzerdefiniert) auswählen, um jeder virtuellen Maschine eine bestimmte Anzahl an Anteilen zuzuteilen (wodurch eine proportionale Gewichtung ausgedrückt wird). Das Festlegen von Anteilen ist nur bei gleichgeordneten virtuellen Maschinen oder Ressourcenpools sinnvoll, also bei virtuellen Maschinen oder Ressourcenpools mit demselben übergeordneten Element in der Hierarchie des Ressourcenpools. Gleichgeordnete Elemente teilen sich die Ressourcen gemäß ihren relativen Anteilswerten, die von den Optionen "Reservation" (Reservierung) und "Limit" (Grenzwert) begrenzt werden. Wenn Sie einer

<span id="page-9-0"></span>virtuellen Maschine Anteile zuteilen, geben Sie immer die Priorität dieser virtuellen Maschine relativ zu anderen eingeschalteten virtuellen Maschinen an.

 Einfach gesagt: Die Konfiguration der Anteile gibt relative Gewichtungen an und teilt VMware mit, wie den diversen virtuellen Maschinen, die aktuell auf einem bestimmten ESX-Host ausgeführt werden, zum Beispiel CPU- und Arbeitsspeicherressourcen zugeteilt werden sollen. Neben "Shares" (Anteile) können Sie auch die Optionen "Reservation" (Reservierung) und "Limit" (Grenzwert) konfigurieren.

• Reservation (Reservierung): Durch eine Reservierung wird der garantierte Mindestwert für die Ressourcenzuteilung einer virtuellen Maschine festgelegt.

 vCenter Server oder ESX/ESXi gestattet Ihnen, eine virtuelle Maschine nur dann einzuschalten, wenn genügend nicht reservierte Ressourcen verfügbar sind, um die Reservierung der neuen virtuellen Maschine zu erfüllen. Der Server garantiert diese Menge an Ressourcen selbst dann, wenn der physische Server stark ausgelastet ist. Die Reservierung der CPU wird in MHz oder GHz ausgedrückt, also mit einem ganz konkreten Wert in einer ganz bestimmten Maßeinheit.

 Nehmen wir zum Beispiel mal an, dass Ihnen 2 GHz zur Verfügung stehen und Sie eine Reservierung von 1 GHz für VM1 und 1 GHz für VM2 angeben. Dann wird jeder virtuellen Maschine Zugriff auf mindestens 1 GHz garantiert, falls sie diese Leistung benötigt. Wenn VM1 zum Beispiel nur 500 MHz beansprucht, dann stehen VM2 1,5 GHz zur Verfügung.

Häufig wird fälschlicherweise angenommen, dass VMware bei Reservierung eines bestimmten Prozentsatzes der CPU für Tableau Server anderen Arbeitslasten nicht gestattet, die von Tableau nicht vollständig genutzte Kapazität zu verwenden. Aus dem Beispiel oben ist ersichtlich, dass eine andere Arbeitslast davon profitieren kann, wenn eine bestimmte Arbeitslast die für sie reservierte Rechenleistung nicht voll ausschöpft

### Setup, Methodologie und Experimente

Nachstehend finden Sie das Setup der physischen und virtuellen Maschinen, das wir für die Experimente eingerichtet haben. Wir hatten ein Tableau Server-Cluster aus 3 virtuellen Maschinen zusammengestellt. Eine VM diente als primärer Knoten, auf dem Tableau Server ausgeführt wird. Die beiden anderen VMs waren als Arbeitsknoten konfiguriert. Darüber hinaus hatten wir eine CPU-intensive Anwendung erstellt, die es uns gestattete, eine hohe Nutzung der CPU durch eine bestimmte virtuelle Maschine zu erzwingen. So konnten wir Arbeitslasten mit hoher Latenz für jede VM simulieren – und zwar ganz einheitlich in allen Experimenten und Testiterationen.

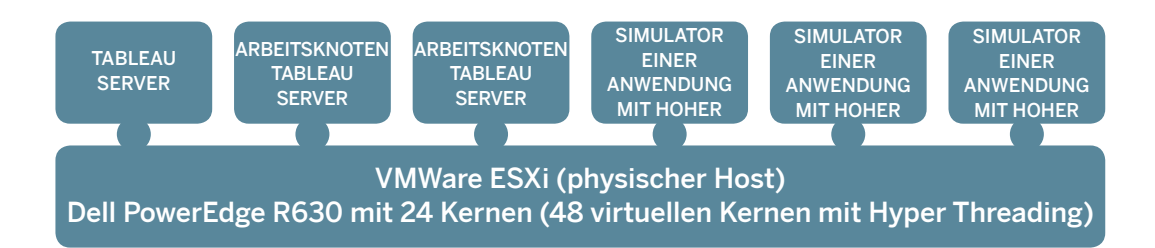

Abbildung 3: Eine logische Ansicht der Bereitstellungsarchitektur für die Experimente

Darüber hinaus haben wir all diese virtuellen Maschinen auf demselben ESX-Host ausgeführt, um Abweichungen auszuschließen, die bei Verwendung mehrerer ESX-Hosts zwangsläufig durch den Netzwerkdatenverkehr aufgetreten wären.

Verwendete Hardware: Dell Inc. PowerEdge R630 – Intel(R) Xeon(R) CPU E5-2690 v3 @ 2,60 GHz mit 2 Steckplätzen und 12 Kernen pro Steckplatz. Insgesamt standen uns also 24 physische Kerne zur Verfügung, die durch Hyper Threading auf 48 virtuelle Kerne verdoppelt werden konnten.

Insgesamt haben wir folgende CPU-Gesamtrechenleistung errechnet:

#### CPU-Gesamtrechenleistung: 24 x 2,6 GHz = 62,38 GHz = 62.380 MHz

Auf diesem physischen Computer wurden insgesamt 6 VMs bereitgestellt. Drei dieser VMs dienten als Tableau Server-Knoten (in einer Standardkonfiguration für Hochverfügbarkeit mit 3 Knoten, siehe Abbildung 1). Eine weitere Test-VM simulierte eine CPU-intensive Drittanbieteranwendung (zum Beispiel eine Datenbank oder einen anderen Prozess, der die CPU stark beansprucht).

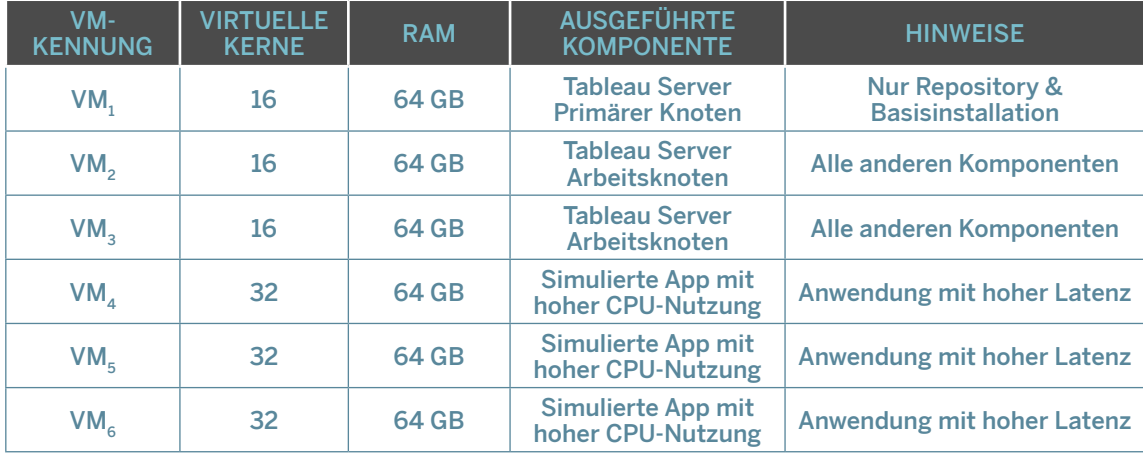

Insgesamt verfügten wir somit über 144 vCPUs in 24 physischen Kernen auf dem ESX-Host. Zudem war Hyper Threading aktiviert, um eine höhere Leistung zu erzielen.

Angesichts dieser Bereitstellung war das Cluster um den Faktor 3 (144 vCores/48vCores) überabonniert.

<span id="page-11-0"></span>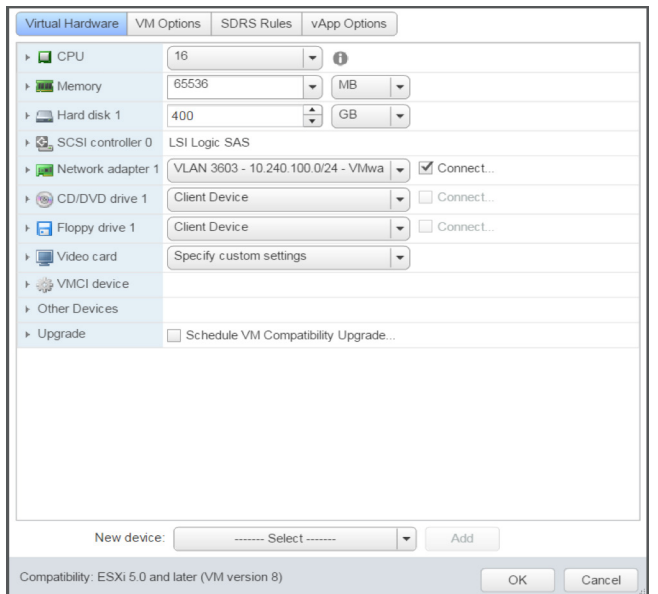

Abbildung 4: VM-Einstellungen in VMware vSphere zeigen die Grundeinstellung für eine einzelne VM im Cluster an.

### Ergebnisse und Beobachtungen

Wir haben mehrere Iterationen dieser Experimente durchgeführt, um zunächst einmal zu verstehen, welche Auswirkungen eine auf einem gemeinsamen ESX-Host ausgeführte Anwendung mit hoher Latenz auf Tableau Server haben würde, wenn für "Shares" (Anteile) der Wert "Normal" konfiguriert ist (gleiche Gewichtung aller VMs, also die Standardeinstellung) und keine CPU-Reservierungen vorliegen.

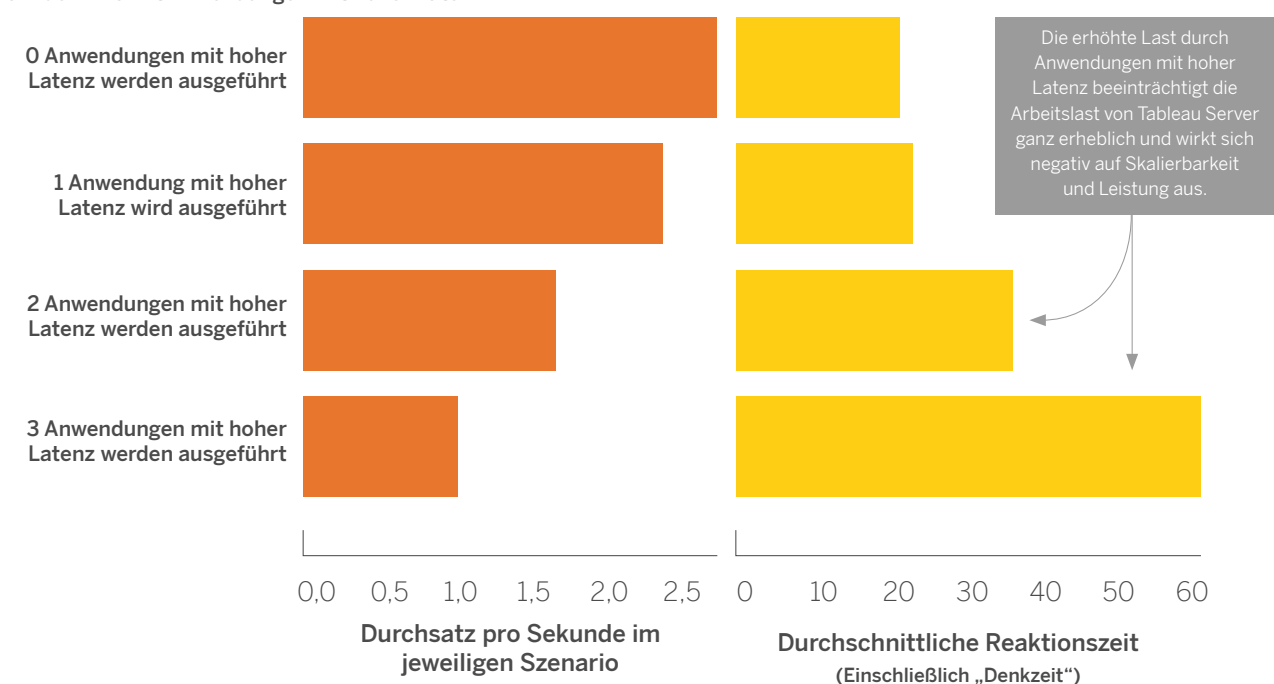

Anzahl der VMs mit Anwendungen mit hoher Latenz

Abbildung 5: Der Effekt, wenn eine zunehmende Anzahl von Anwendungen mit hoher Latenz zusammen mit Tableau Server auf den VMs auf einem gemeinsamen ESX-Host ohne CPU-Reservierung ausgeführt wird.

Wir fanden heraus, dass sowohl die Skalierbarkeit als auch die Leistung des Clusters beeinträchtigt wurde, wenn sich Tableau Recheninfrastruktur mit anderen Anwendungen mit hoher Latenz auf einem gemeinsamen VMware ESX-Host teilen musste. Als keine Anwendung mit hoher Latenz parallel zu Tableau Server ausgeführt wurde (erste Zeile), wichen die Skalierbarkeit und Leistung von Tableau Server nur um maximal 10 % von den Werten ab, die bei vergleichbaren Tests mit Tableau Server auf dedizierter physischer Hardware erzielt wurden.

Sofern dies möglich ist, empfehlen wir eine CPU-Reservierung für Tableau Server bei einer Bereitstellung von Tableau Server auf lokalen VMware-Servern, um die bestmögliche Leistung und Skalierbarkeit zu erzielen.

Es nicht immer praktikabel, andere Drittanbieteranwendungen mit hoher Latenz dauerhaft von Tableau zu isolieren. Deshalb wollten wir die Auswirkungen der CPU-Reservierung auf Tableau Server unter solchen Arbeitslasten mit hoher Latenz verstehen. Hierzu wiederholten wir den Test mit ganz bestimmten Einstellungen für die CPU-Reservierung in VMware. Diese Einstellung (als absoluter Wert in MHz) wurde absichtlich stufenweise erhöht, um Aufschluss über die Auswirkungen dieser Einstellung auf die Leistung und Skalierbarkeit von Tableau Server zu geben.

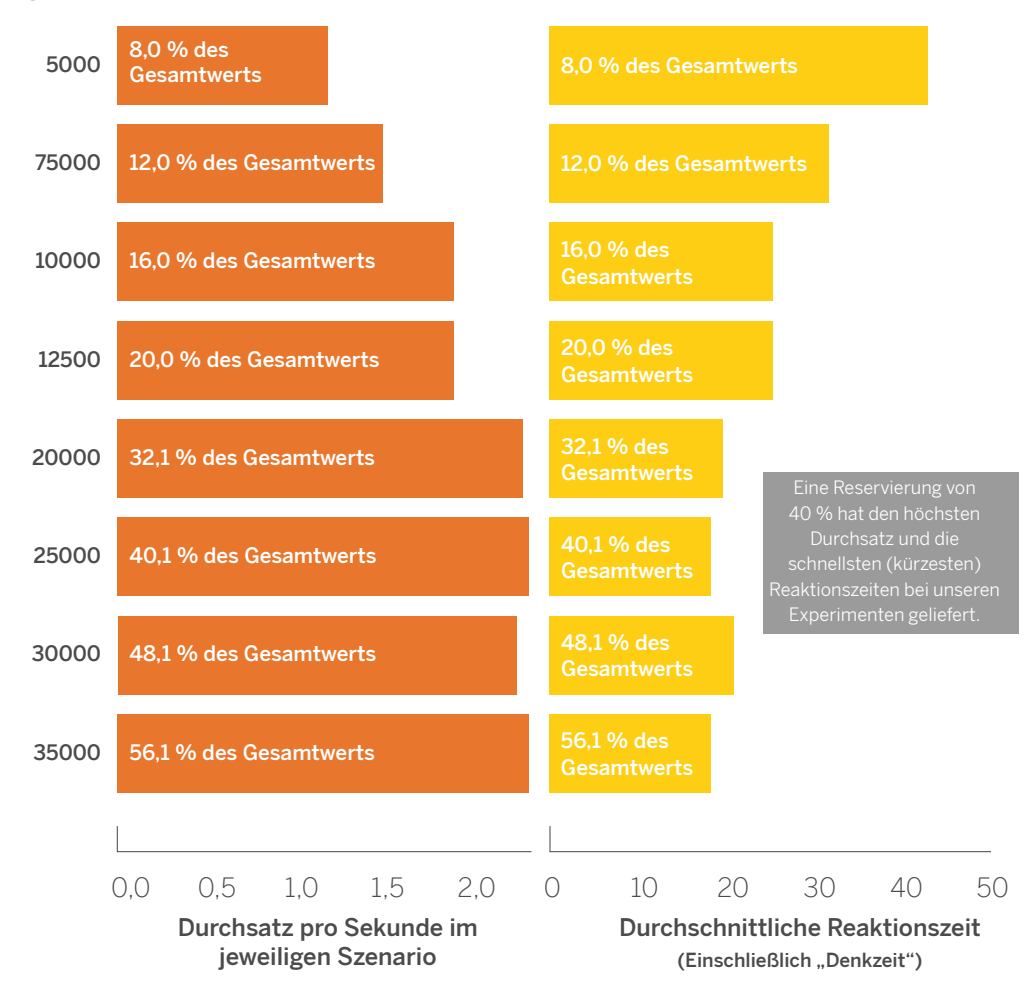

#### Reservierung in MHz

Abbildung 6: Auswirkung der zunehmenden CPU-Reservierung bei Arbeitslasten mit hoher Latenz auf einem gemeinsamen VMware ESX-Host

<span id="page-13-0"></span>Jede Zeile in Abbildung 6 stellt eine Iteration unserer Tests mit einer bestimmten Einstellung für die CPU-Reservierung dar, die im Text der ersten Spalte angegeben ist. Der orange Balken stellt den Durchsatz pro Sekunde im jeweiligen Szenario dar (die Gesamtanzahl der End-to-End-Testszenarien – siehe Beschreibung im Whitepaper zur Skalierbarkeit von Tableau Server 10) Die gelben Balken stellen die durchschnittliche Reaktionszeit für das jeweilige Szenario in Sekunden dar, einschließlich der "Denkzeit".

Wir zeigen sowohl die absoluten Werte in MHz als auch die Prozentsätze, um Aufschluss über die Kernkapazität von sehr großen ESX-Hosts bzw. ESX-Hosts mit kleineren Konfigurationen zu geben. Unsere Experimente haben aufgezeigt, dass bei einer Reservierung von ungefähr 40 % (d. h. 2,5 GHz) die optimale Leistung und Skalierbarkeit erzielt wurde.

### Empfehlungen

Ihre tatsächlichen Ergebnisse können je nach Arbeitslast variieren. Doch die Anwendungen und Dienste von Drittanbietern, die zusammen mit Tableau Server ausgeführt werden, könnten sich auf die Leistung und Skalierbarkeit auswirken, je nachdem wie Ihre Virtualisierungsplattform konfiguriert ist.

Wir empfehlen Ihnen, mit Ihrem VMware ESX-Administrator zusammenzuarbeiten, um zu testen, welche Art von Konfiguration angesichts der in diesem Whitepaper beschriebenen Experimente für Ihre Bereitstellung optimal ist.

Tableau Server läuft auf einer VMware-Plattform? Dann sollten Sie die virtuellen Maschinen, auf denen Tableau Server ausgeführt wird, mit einer entsprechenden CPU-Reservierung konfigurieren. Je nachdem, wie groß Ihr ESX-Host ist, könnten die Prozentsätze täuschen. Sie sollten mit einer CPU-Reservierung zwischen 10.000 MHz und 25.000 MHz beginnen und diese dann schrittweise erhöhen, je nachdem, welche Leistungswerte Sie feststellen.

Beachten Sie außerdem, dass die Zuteilung eines CPU-Prozentsatzes für Tableau Server nicht bedeutet, dass Tableau oder VMware diese Rechenleistung ständig für sich reserviert hält. Es ist die Aufgabe der VMware-Plattform, Tableau Server die in vSphere konfigurierte Rechenleistung zur Verfügung zu stellen, wenn Tableau Server diese Rechenleistung anfordert.

Neben den CPU-Einstellungen gibt es noch viele weitere Anpassungs- und Konfigurationseinstellungen in VMware, die den Rahmen dieses Whitepapers sprengen würden.

### <span id="page-14-0"></span>Bereitstellungsschritte und Empfehlungen

Dieser Abschnitt enthält Schritte und Empfehlungen für die Konfiguration virtueller Maschinen und die Bereitstellung von Tableau Server, um die Vorteile der vMotion-Funktionen von VMware Infrastructure ausschöpfen zu können.

### Überlegungen zur Skalierung und Hardware

Die Systemanforderungen von Tableau Server hinsichtlich der Anzahl der CPUs und des verfügbaren Arbeitsspeichers variieren stark und sind von zahlreichen Faktoren abhängig. Hierzu zählen unter anderem die Zielarbeitslast, die Extraktgrößen und die Anzahl der Benutzer, die gleichzeitig beim Server angemeldet sind.

Das Tableau-Whitepaper [Guide to Scaling Tableau Server for Self-Service Analytics](https://www.tableau.com/sites/default/files/media/self-service_analytics_at_scale_1.0.pdf) (Handbuch für die Skalierung von Tableau Server für Selfservice-Analytics) enthält Empfehlungen für die Bereitstellung von Tableau Server auf Unternehmensebene. Dort werden Überlegungen zur Planung erörtert und Beispiele für Bereitstellungsszenarien vorgestellt, um Ihnen die korrekte Skalierung Ihrer Bereitstellung zu erleichtern.

Die empfohlenen Mindestwerte für die Skalierung von Tableau Server werden nur zur Machbarkeitszwecken vorgeschlagen, siehe [Hardware-Mindestempfehlungen.](https://onlinehelp.tableau.com/current/server/de-de/server_hardware_min.htm) Für Produktionsumgebungen gelten die Empfehlungen in dem von Tableau veröffentlichten Skalierungshandbuch: [Guide to Scaling Tableau Server for Self-Service Analytics](https://www.tableau.com/sites/default/files/media/self-service_analytics_at_scale_1.0.pdf) (Handbuch für die Skalierung von Tableau Server für Selfservice-Analytics). Beachten Sie bei einer Skalierung für Failovers, dass den Failover-Hosts mindestens dieselbe Kapazität und dieselbe Menge an Ressourcen zugeteilt wird wie dem ursprünglichen VM-Host, damit sie dieselben Arbeitslasten bewältigen können.

#### Voraussetzungen

- Umfassende Kenntnis und Erfahrung mit dem Einrichten von vMotion-fähiger VMware Infrastructure
- vMotion-fähige virtuelle vSphere-Infrastruktur mit einem vCenter Server und mindestens zwei ESXi-Servern
- Zugriff auf Administratorebene auf VMware vCenter Server mithilfe des Webclients
- Remote-Desktopanwendung oder gleichwertige Tools wie vSphere Desktop Client oder vSphere-Webclient
- Vorgeplante Skalierung und Topologie von Tableau Server
- Tableau Server-Lizenz
- Tableau Server-Installationsprogramm, 64-Bit-Version

#### 1. Schritt: Erstellen virtueller Maschinen

- Zunächst müssen Sie eine VMware-VM für jeden Knoten Ihres Tableau Server-Clusters bereitstellen.
- Es gibt zwei Möglichkeiten, in VMware Infrastructure virtuelle Maschinen für die Bereitstellung von Tableau Server zu erstellen:
- Bereitstellung mithilfe des Assistenten zum Erstellen neuer virtueller Maschinen
- Bereitstellung mithilfe einer VM-Vorlage

Beide Optionen werden unten besprochen.

### Option 1 – Bereitstellung mithilfe des Assistenten zum Erstellen neuer virtueller Maschinen

Die erste Option zum Erstellen einer virtuellen Maschine ist die Bereitstellung einer VMware-VM mithilfe des Assistenten zum Erstellen neuer virtueller Maschinen.

1. Starten Sie einen Webbrowser und rufen Sie eine Instanz von vCenter Server auf, die in Ihrer Organisation gehostet ist – üblicherweise unter: [https://<IP\\_Address\\_Of\\_vCenter\\_Server>](%20https://<IP_Address_Of_vCenter_Server>%20)

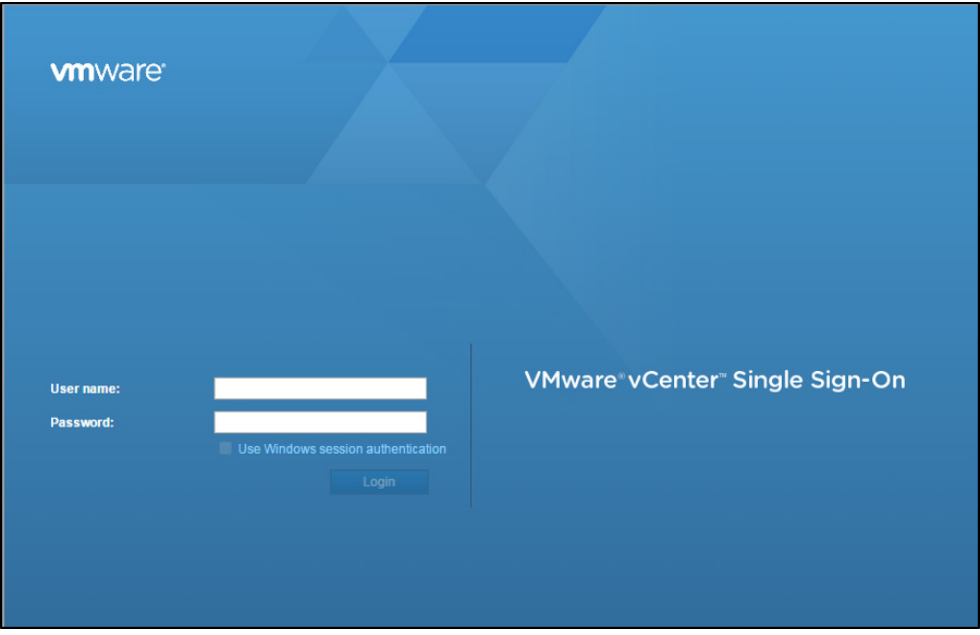

2. Melden Sie sich mit Berechtigungen auf Administratorebene mit Benutzername und Kennwort an. Daraufhin landen Sie auf der Homepage:

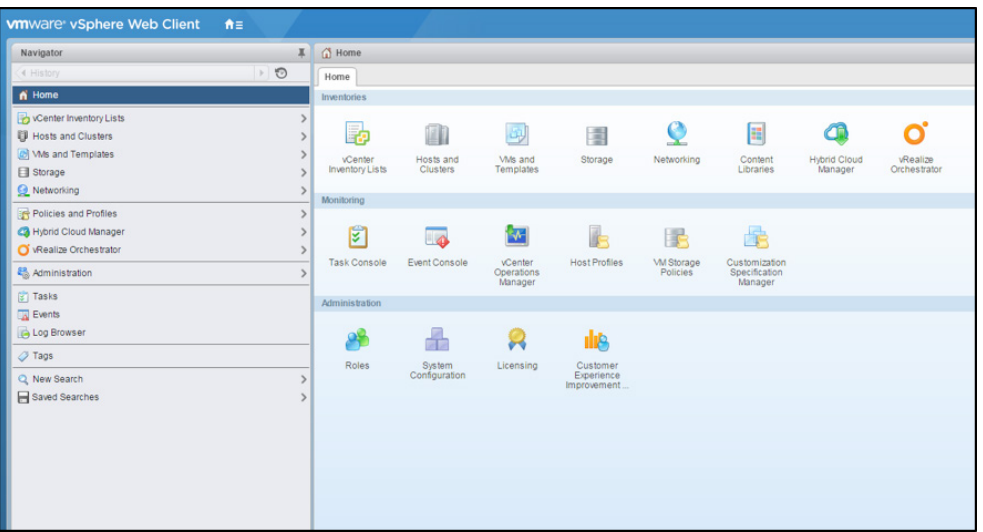

3. Klicken Sie auf **Hosts & Cluster** (Hosts und Cluster) im linken Bereich der Benutzeroberfläche. Daraufhin werden alle verfügbaren Datencenter, Cluster, Ressourcenpools und Hosts in der Bestandsliste im linken Bereich angezeigt.

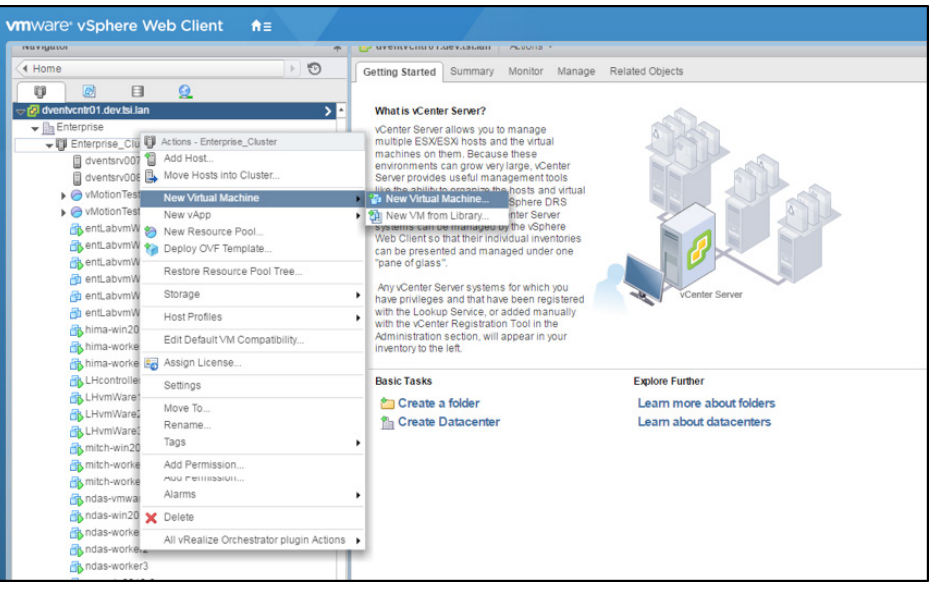

- 4. Wählen Sie einen Cluster mit mindestens zwei vSphere-Hosts aus. Der Cluster muss DRS-fähig sein. Beim Hinzufügen einer VM zu einem DRS-fähigen Cluster führt VMware Infrastructure einen Lastenausgleich der VM in allen verfügbaren zugrunde liegenden Hosts aus, die eingeschaltet sind. Auf diese Weise werden alle Ressourcen von sämtlichen zugrunde liegenden Hosts dynamisch genutzt. Besprechen Sie mit Ihrem IT-Team, wie Sie einen DRS-fähigen Cluster am besten identifizieren können, oder [lesen Sie diesen KB-Artikel,](https://kb.vmware.com/selfservice/microsites/search.do?language=en_US&cmd=displayKC&externalId=1034280) um Hinweise zu erhalten, wie Sie in eigener Regie DRS auf Clustern aktivieren können.
- 5. Klicken Sie mit der rechten Maustaste auf den Cluster und klicken Sie dann auf die Option **New Virtual Machine** (Neue virtuelle Maschine).
- 6. Wählen Sie die Option **Create a new virtual machine** (Neue virtuelle Maschine erstellen) und klicken Sie dann auf **Next** (Weiter).

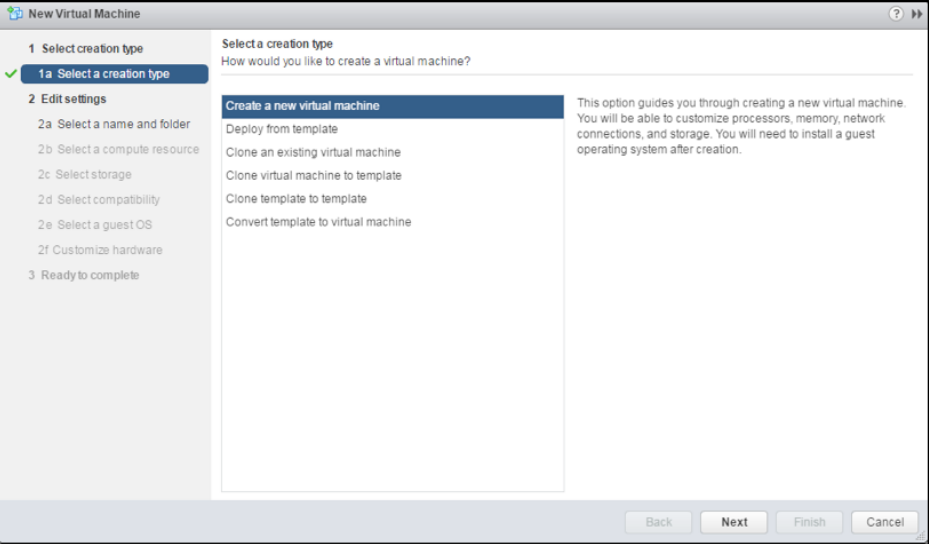

7. Wählen Sie die Option "Select a name and folder" (Name und Ordner auswählen), um die VM zum Beispiel in "TabServ1" zu benennen.

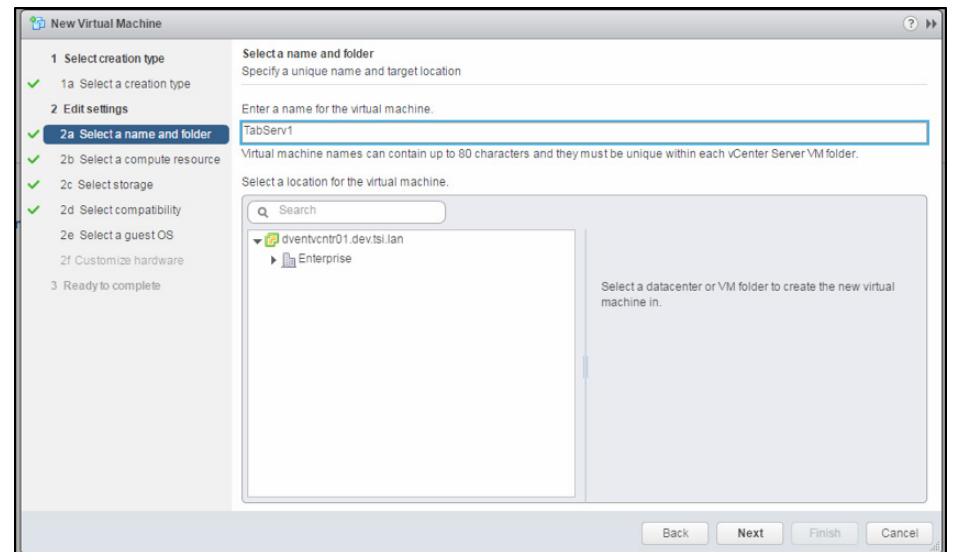

Klicken Sie auf die Option "Select a compute ressource" (Rechenressource auswählen), um einen Cluster auszuwählen. Im Screenshot unten wird die Option "Enterprise\_Cluster" als Ressource ausgewählt. Dadurch wird VMware Infrastructure gezwungen, den besten vSphere-Host für die virtuelle Maschine auszuwählen.

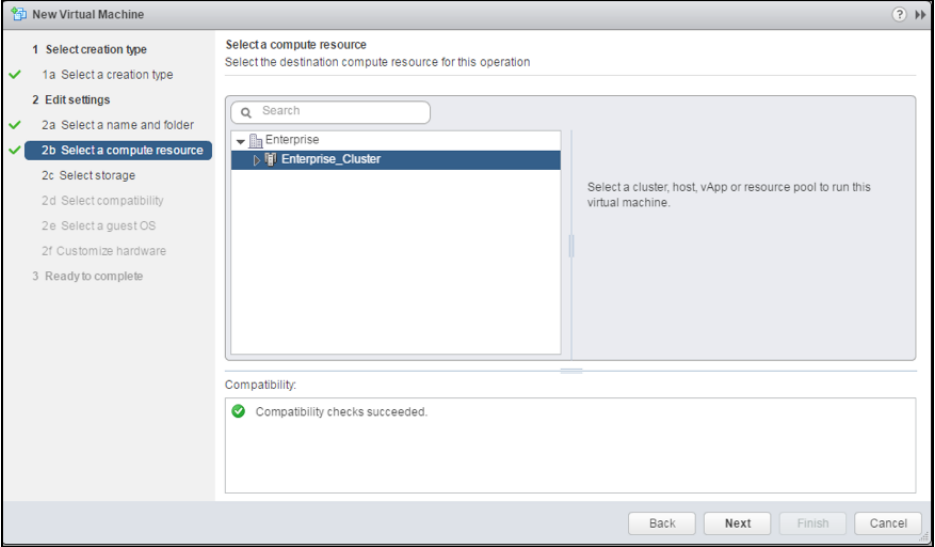

Vergewissern Sie sich, dass die Kompatibilitätsprüfungen erfolgreich abgeschlossen wurden.

8. Wählen Sie einen gemeinsamen Datenspeicher, der für alle Hosts innerhalb eines DRS-fähigen Clusters zugänglich ist. Durch die Auswahl dieses Datenspeichers können das System und der Systemadministrator eine Livemigration der VM auf einen anderen Host innerhalb desselben Clusters durchführen, sollte dies erforderlich sein. Auf diese Weise lassen sich Failover und Hochverfügbarkeit nahtlos implementieren.

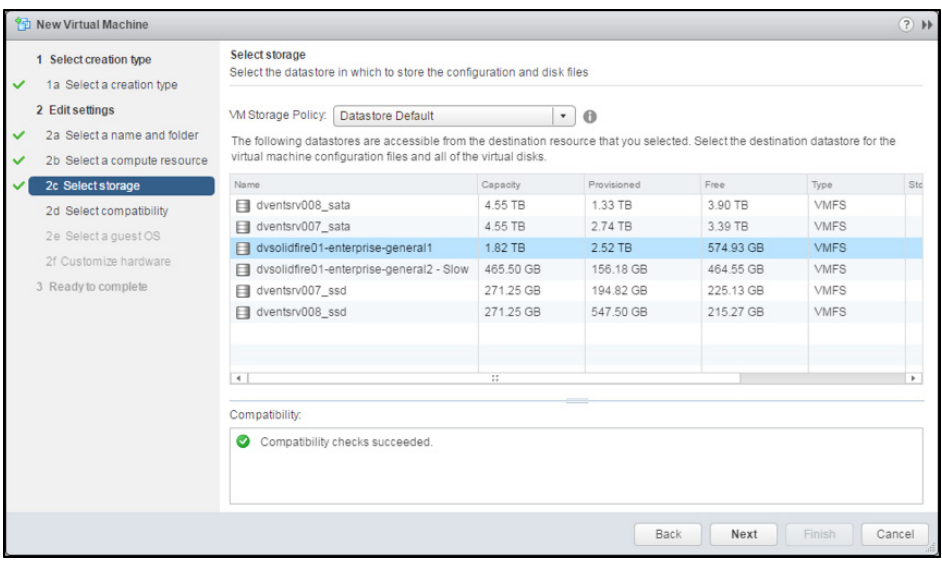

9. Wählen Sie "Windows 2012 R2" als "Guest OS" (Gastbetriebssystem).

*Hinweis: Tableau Server wird zwar von allen Betriebssystemen unterstützt, die in der Liste "Unterstützte [Betriebssysteme" in der Tableau-Dokumentation](https://onlinehelp.tableau.com/current/server/de-de/requ.htm) aufgeführt sind, doch Tableau empfiehlt eindringlich die Verwendung von Windows 2012 R2. Wir haben Tableau Server umfangreichen Tests unter dem Betriebssystem Windows 2012 R2 auf VMware-VMs unterzogen.*

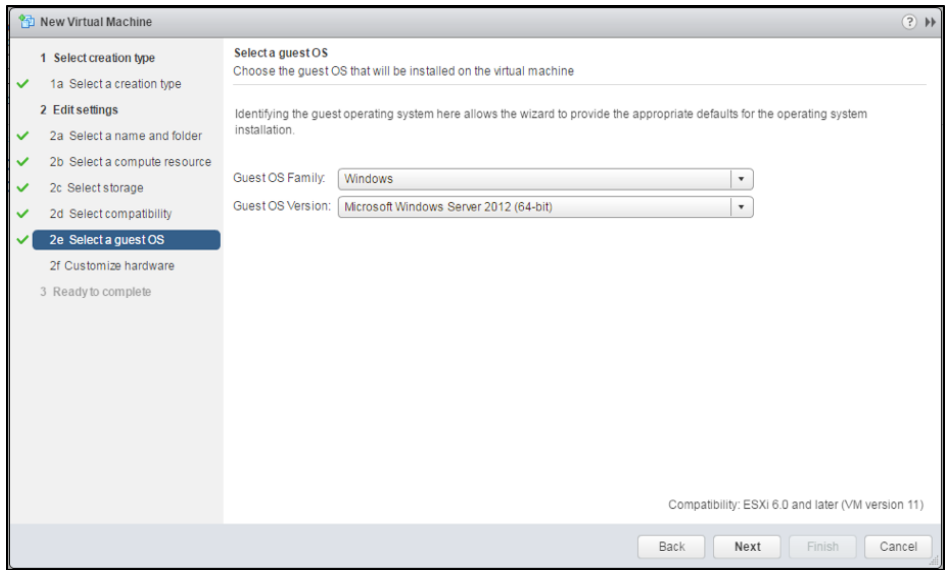

10. Ändern Sie die Einstellungen für die virtuelle CPU, den virtuellen Arbeitsspeicher (Memory) und die virtuelle Festplatte (New Hard Disk) der VM so, dass sie Ihren [Skalierungsanforderungen](http://www.vmware.com/content/dam/digitalmarketing/vmware/en/pdf/support/isv/softmed-sizing-and-configuration-recommendations.pdf) entsprechen. Klicken Sie auf **Next** (Weiter), um fortzufahren.

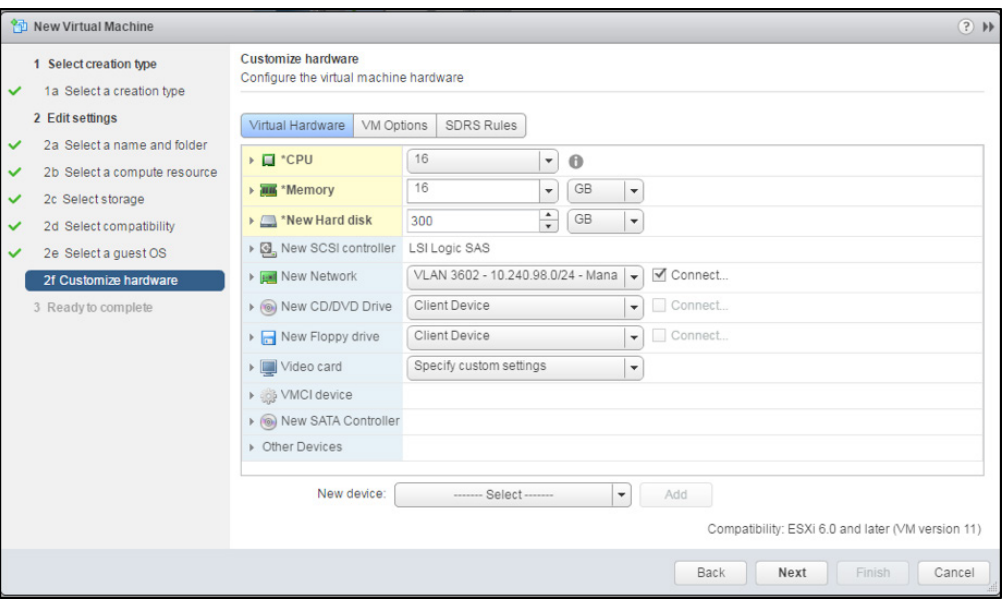

11. Klicken Sie auf **Finish** (Fertig stellen), um das Erstellen der virtuellen Maschine abzuschließen.

#### Gastbetriebssystem auf der virtuellen Maschine installieren

- 1. Wählen Sie die virtuelle Maschine aus der Bestandsliste aus und wählen Sie **Actions > Power On** (Aktionen > Einschalten).
- 2. Klicken Sie auf der Registerkarte **Summary** (Zusammenfassung) der virtuellen Maschine auf das Symbol "Connect CD/DVD-ROM" (Mit CD/DVD-Laufwerk verbinden) und wählen Sie die Option **Connect to CD/DVD image on a data-store** (Mit CD/DVD-Image auf einem Datenspeicher verbinden).
- 3. Klicken Sie auf **Launch Console** (Konsole starten).
- 4. Sobald die virtuelle Maschine eingeschaltet ist, installieren Sie das Gastbetriebssystem genau wie auf jedem anderen Computer.

Wenn das Gastbetriebssystem installiert ist und ausgeführt wird, [installieren Sie VMware Tools.](https://kb.vmware.com/selfservice/microsites/search.do?language=en_US&cmd=displayKC&externalId=1018377) Das verbessert die Leistung Ihrer virtuellen Maschine.

### Option 2 – Bereitstellung mithilfe einer VM-Vorlage

Die zweite Option für das Erstellen einer virtuellen Maschine ist die Bereitstellung einer VMware-VM aus einer VM-Vorlage, auf der bereits ein Gastbetriebssystem installiert ist.

1. Navigieren Sie nach der Anmeldung zum Abschnitt "VM & Template" (VM & Vorlage) im Webclient.

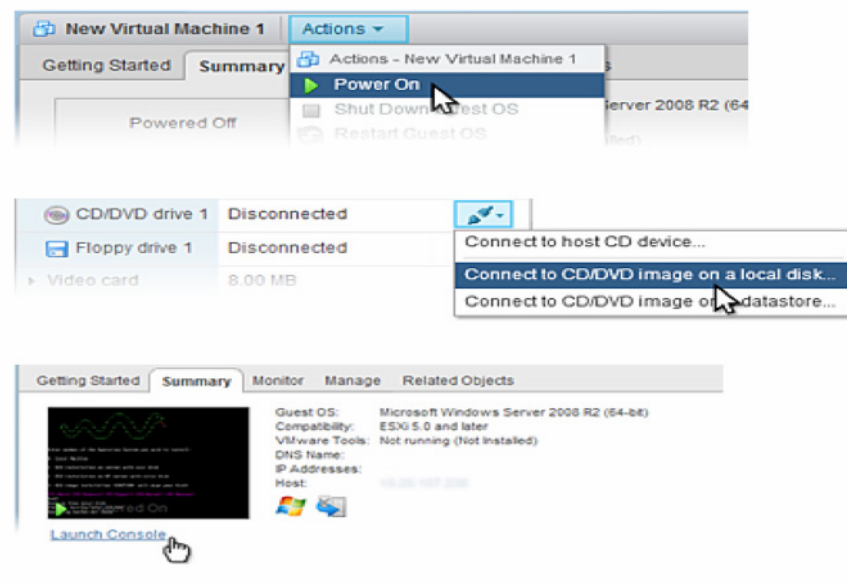

- 2. Navigieren Sie zu dem Ordner, der die Vorlage für die VM enthält.
- 3. Wählen Sie eine VM-Vorlage unter Windows 2012 R2 aus.

*Hinweis: Tableau Server wird zwar von allen Betriebssystemen unterstützt, die in der [Liste "Unterstützte](https://onlinehelp.tableau.com/current/server/de-de/requ.htm)  [Betriebssysteme" in der Tableau-Dokumentation](https://onlinehelp.tableau.com/current/server/de-de/requ.htm) aufgeführt sind, doch Tableau empfiehlt eindringlich die Verwendung von Windows 2012 R2. Wir haben Tableau Server umfangreichen Tests unter dem Betriebssystem Windows 2012 R2 auf VMware-VMs unterzogen.*

4. Klicken Sie mit der rechten Maustaste auf die VM-Vorlage und klicken Sie auf die Option **New VM From This Template** (Neue VM über diese Vorlage)

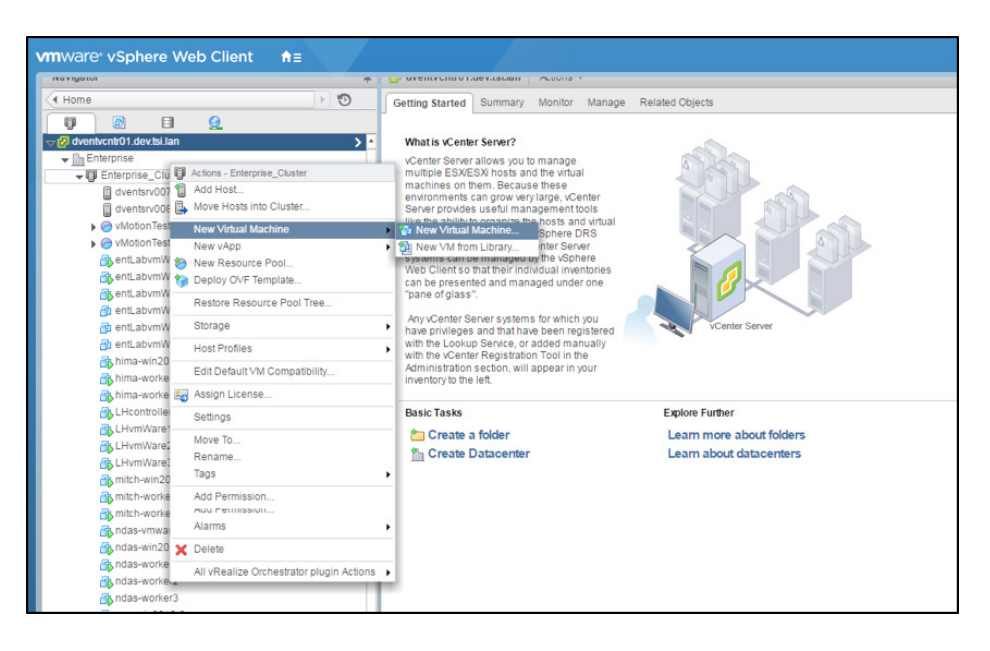

5. Wählen Sie als Rechenressource einen Cluster aus. Im Screenshot unten ist die Option "Enterprise\_ Cluster" als die Ressource ausgewählt, auf der die VM erstellt werden soll. Dadurch wird VMware Infrastructure gezwungen, den besten vSphere-Host für die virtuelle Maschine auszuwählen.

Stellen Sie sicher, dass die Kompatibilitätsprüfungen erfolgreich abgeschlossen wurden. Klicken Sie auf **Next** (Weiter), um fortzufahren.

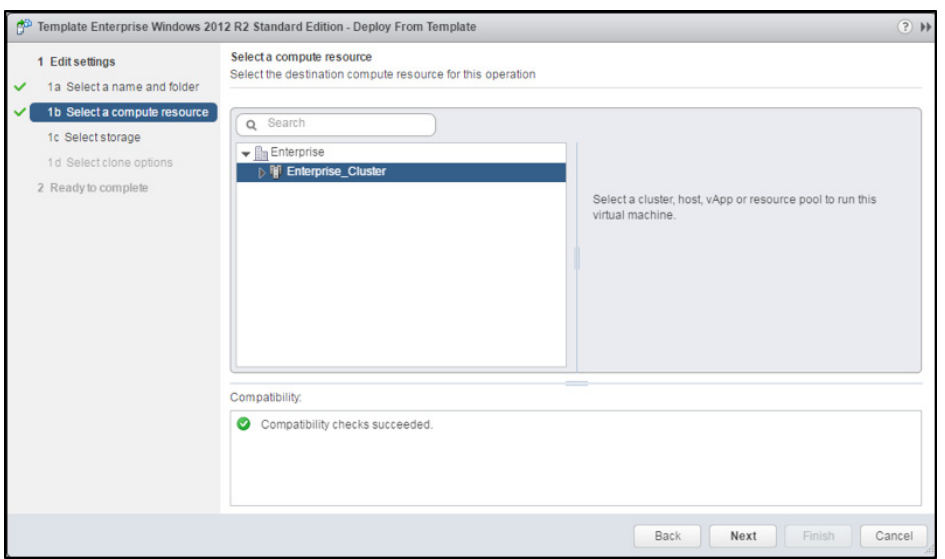

6. Wählen Sie einen gemeinsamen Datenspeicher, der für alle Hosts innerhalb eines DRS-fähigen Clusters zugänglich ist. Durch die Auswahl dieses Datenspeichers kann das System oder der Systemadministrator eine Livemigration der VM auf einen anderen Host innerhalb desselben Clusters durchführen, sollte dies erforderlich sein. Auf diese Weise lassen sich Failover und Hochverfügbarkeit nahtlos implementieren. Klicken Sie auf **Next** (Weiter), um fortzufahren.

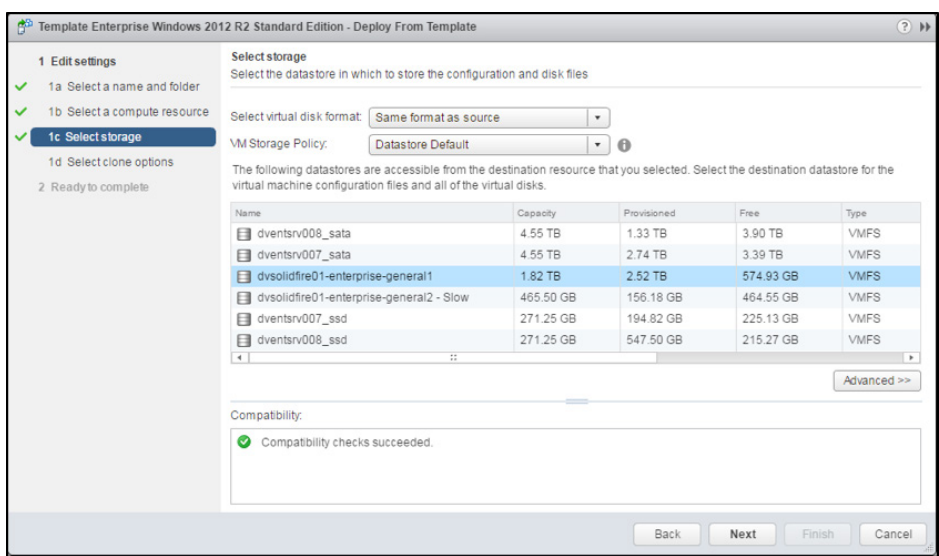

7. Unter **Select Clone Options** (Klonoptionen auswählen) haben Sie folgende Auswahlmöglichkeiten:

a. Customize Operating System (Betriebssystem anpassen)

b. Customize virtual machine's hardware (Anpassen der Hardware dieser virtuellen Maschine)

c. Power on the virtual machine after Template creation (Virtuelle Maschine nach dem Erstellen einschalten)

Tableau empfiehlt, die "Clone Options" (Klonoptionen) unverändert zu lassen, außer Sie möchten ganz

<span id="page-23-0"></span>bestimmte Konfigurationseinstellungen vornehmen. Klicken Sie auf **Next** (Weiter), um fortzufahren. 8. Klicken Sie auf **Finish** (Fertig stellen), um das Instanziieren der VM über eine Vorlage abzuschließen. 9. Sobald die VM instanziiert ist, schalten Sie die VM ein, sofern sie noch nicht eingeschaltet ist.

### 2. Schritt: Verbindungsherstellung mithilfe von RDP

- 1. Sobald die VM eingeschaltet ist, klicken Sie auf die Registerkarte **Summary** (Zusammenfassung) der VM, um den DNS-Namen und die IP-Adresse zu ermitteln.
- 2. Starten Sie die Remote-Desktopanwendung auf Ihrem Clientcomputer. Verwenden Sie den DNS-Namen oder die IP-Adresse sowie die passenden Anmeldeinformationen, um die Verbindung zur VM herzustellen.
- 3. Klicken Sie auf **Connect** (Verbinden), um eine Remote-Desktopverbindung zur VM herzustellen.

### 3. Schritt: Installation von Tableau Server auf virtuellen Maschinen

Das Installieren von Tableau Server auf einer Instanz einer VMware-VM ist mit der Installation auf einem anderen Server vergleichbar.

#### Manuelle Installation

- 1. Öffnen Sie einen Webbrowser und navigieren Sie zur [Downloadseite von Tableau Server](https://www.tableau.com/de-de/support/esdalt), während Sie bei der VM angemeldet sind. Laden Sie das Installationsprogramm herunter und speichern Sie es direkt auf der Festplatte. Wir empfehlen die 64-Bit-Version.
- 2. Doppelklicken Sie auf das Installationsprogramm auf der VM, um den Serverinstallationsvorgang zu starten. Weitere Hinweise zur Installation finden Sie im [Tableau-Installationshandbuch](https://onlinehelp.tableau.com/current/server/de-de/install.htm)
- 3. Nach Abschluss der Installation müssen Sie das erste Administratorkonto erstellen, indem Sie entweder **http://localhost** in einem Browser öffnen oder tabadmin-Befehle ausführen. Das wird im [Tableau-Installationshandbuch](https://onlinehelp.tableau.com/current/server/de-de/install.htm) näher beschrieben.

#### Automatisierte Installation

Eine weitere einfache und automatisierte Methode zur Installation von Tableau Server ist die [Automatisierte Installation von Tableau Server-Skripts.](http://onlinehelp.tableau.com/v10.1/server/de-de/server_install_unattended.htm)

### Arbeitsknoten hinzufügen und Tableau Server für Hochverfügbarkeit konfigurieren

- 1. Erstellen Sie Arbeitsknoten unter VMware Infrastructure. Wir empfehlen, Arbeitsknoten zu einem DRSfähigen Cluster hinzuzufügen. Dadurch wird die Livemigration von Arbeitsknoten ermöglicht, falls ein Failover erforderlich ist. Außerdem wird so die Nutzung der Ressourcen in VMware Infrastructure generell optimiert. Weitere Informationen finden Sie in der zusätzlichen Dokumentation zur Bereitstellung von Tableau Server in verteilten Umgebungen. [Verteilte Umgebungen](https://onlinehelp.tableau.com/current/server/de-de/distrib.htm)
- 2. Fügen Sie Arbeitsknoten zu Tableau Server hinzu: [Fügen Sie Arbeitsknoten hinzu.](http://onlinehelp.tableau.com/current/server/de-de/get_started_server.htm)
- 3. Verschieben Sie alle Prozesse vom primären Knoten auf die Arbeitsknoten, sodass der primäre Knoten nur noch die Gateway-Prozesse und die "Suchen & Durchsuchen"-Prozesse hostet.

Nach Abschluss dieses Vorgangs überprüfen Sie den Status Ihres Tableau Server-Clusters. Das Diagramm unten zeigt ein Beispiel.

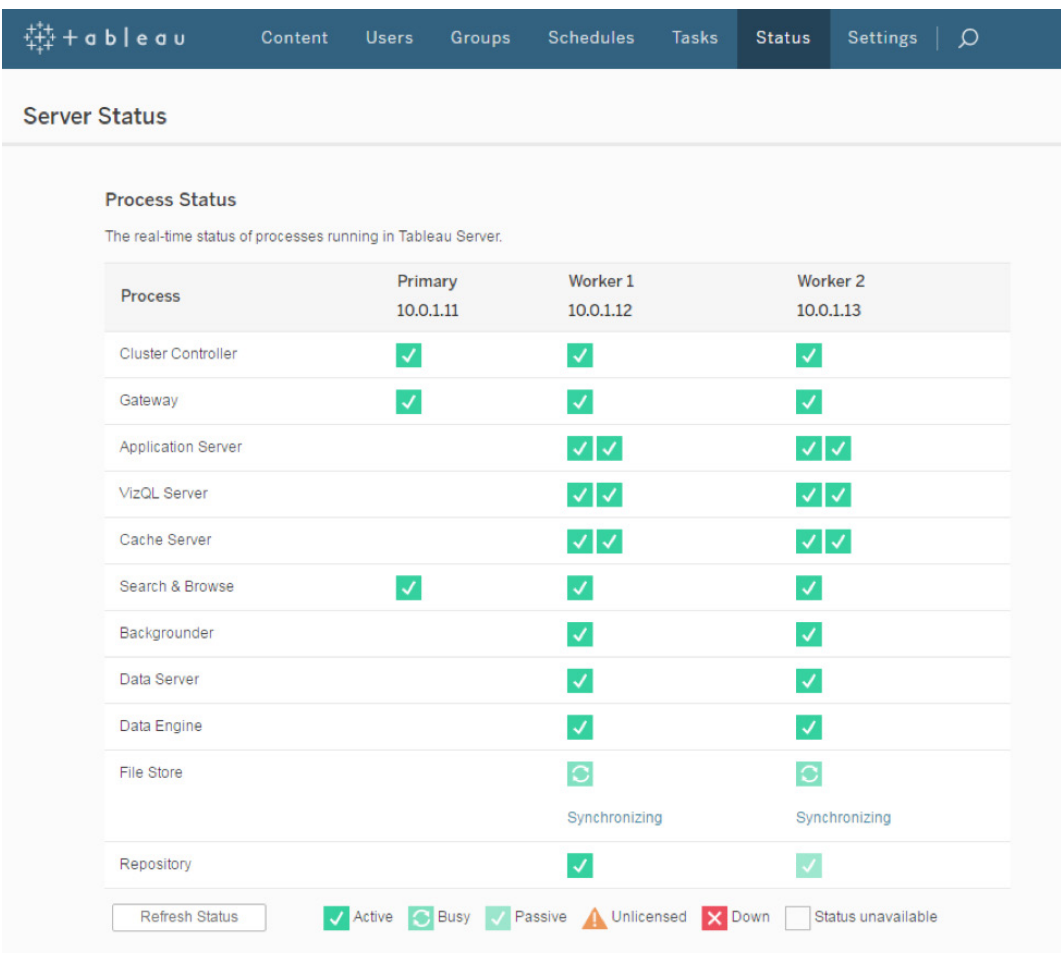

Abbildung 2: Beispiel der Statusseite von Tableau Server, das eine Tableau Server-Bereitstellung mit drei Knoten zeigt, die für Hochverfügbarkeit konfiguriert sind.

<span id="page-25-0"></span>4. Konfigurieren Sie einen Lastenausgleich gemäß der Beschreibung in der Online-Dokumentation: [Lastenausgleich](http://onlinehelp.tableau.com/current/server/de-de/distrib_lb.htm)

### 4. Schritt: Zugriff auf Tableau Server mithilfe eines Browsers

Vergewissern Sie sich, dass die Benutzer auf den Server zugreifen können.

- 1. Öffnen Sie auf Ihrem lokalen Computer (nicht auf einer VM-Instanz) einen Browser.
- 2. Geben Sie die URL basierend auf dem DNS-Namen oder der IP-Adresse der VM ein. Falls Sie beispielsweise den DNS-Namen "TabServ1" eingegeben haben, würde die URL folgendermaßen lauten: **http://TabServ1.**

Falls Sie keine Verbindung zu Tableau Server herstellen können, sehen Sie sich die Vorschläge im Abschnitt [Problembehebung](https://onlinehelp.tableau.com/current/server/de-de/trouble_install_upgrade.htm) an[.](https://onlinehelp.tableau.com/current/server/de-de/trouble_install_upgrade.htm)

### <span id="page-26-0"></span>Weitere Überlegungen

### Zusätzliche Empfehlungen

Die Migration virtueller Maschinen, auf denen Tableau Server installiert ist, könnte dazu führen, dass die Instanz dann nicht mehr lizenziert ist. Dieser Fall könnte eintreten, wenn sich die Hardware der zugrunde liegenden VMware Infrastructure bei der Migration ändert.

Die Lizenzierung von Tableau Server ist eng mit der MAC-Adresse und der UUID der physischen oder virtuellen Maschine verknüpft, auf der Tableau Server bereitgestellt wird. Falls sich eine dieser Einstellungen ändert, schlägt die Lizenzierung fehl.

Um bei der Verwendung von vMotion mit VMware nicht lizenzierte Instanzen von Tableau Server zu vermeiden, empfehlen wir zwei zusätzliche Konfigurationswerte:

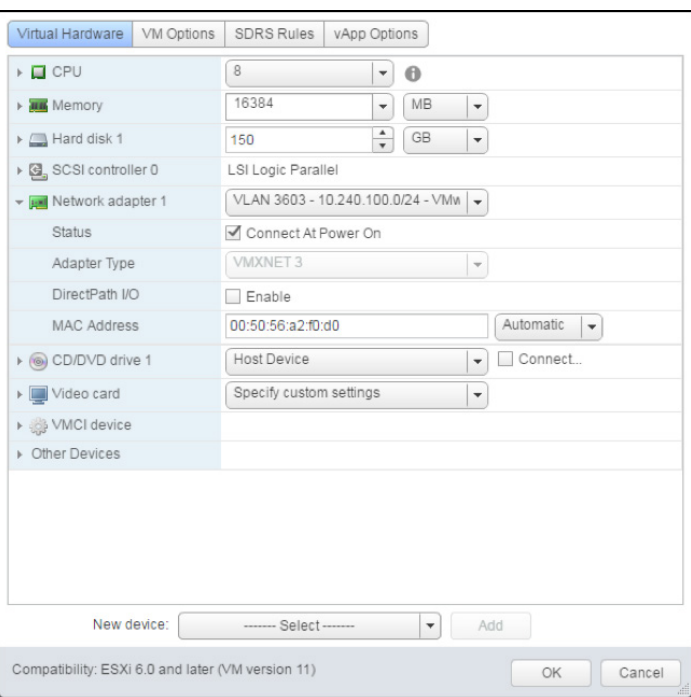

*MAC-Adresszuweisung: "Static" oder "Automatic"?* 

In der VMware-Umgebung gibt es eine Konfigurationsoption für die MAC-Adresszuweisung, um für die "MAC Address" (MAC-Adresse) virtueller Maschinen die Einstellung **Static** (Statisch) auswählen zu können. Diese Option wird empfohlen, wenn sich die zugrunde liegende Hardware nach Migrationen zwischen Clustern geändert haben könnte. Falls die Migration innerhalb eines Clusters erfolgt, in dem identische Maschinen vorhanden sind, kann für die MAC-Adresszuweisung die Einstellung **Automatic** (Automatisch) ausgewählt werden.

Näheres erfahren Sie [hier unter "Setting Mac Address of VM Using vSphere Web Client"](http://pubs.vmware.com/vsphere-60/index.jsp) (Einstellen der Mac-Adresse der VM mithilfe des vSphere-Webclients).

### Grenze der Migrationen: "Innerhalb des Clusters oder außerhalb des Clusters"

vMotion-Migrationen werden meistens vom DRS-Mechanismus in VMware ausgelöst. DRS kommt bei Migrationen innerhalb desselben Clusters zum Einsatz. Unser Testrahmen beschränkte sich auf die Migration von VMs innerhalb desselben Clusters, deshalb empfehlen wir Ihnen, Migrationen virtueller Maschinen nur innerhalb eines DRS-fähigen Clusters vorzunehmen.

Die neusten Versionen von vSphere unterstützen clusterübergreifende vCenter-, vSwitch- und Long Distance-Migrationen von VMWare-VMs. Deshalb ist es möglich, clusterübergreifende Migrationen zwischen verschiedenen VM-Clustern durchzuführen. Falls die zugrunde liegende Hardware der Cluster unterschiedlich ist, besteht die Gefahr, dass sich die MAC-Adresse ändern könnte, wodurch dann die Lizenzierung von Tableau Server fehlschlagen könnte.

Berücksichtigen Sie auch die Auswirkungen der Latenz auf die Leistung, wenn Sie entscheiden, wohin Knoten migriert werden sollen. Das ist vor allem dann von Bedeutung, wenn Sie Ihre Auswahl zwischen verschiedenen Clustern oder geografisch verteilten vSphere-Hosts in einem Cluster treffen. Bei einem Kunden von Tableau gab es zum Beispiel ein Szenario, bei dem sich ein Arbeitsknoten in den USA befand und der andere in der EU lag. Tableau Support konnte nachweisen, dass die Leistung des Remote-Arbeitsknotens – latenzbedingt – den lokalen Knoten schwer beeinträchtigte und die gesamte Tableau Server-Benutzererfahrung in Mitleidenschaft gezogen wurde.

### Entfernen einer VMware-Instanz

Wenn Sie eine Instanz einer VMware-VM vorübergehend abschalten, ist keine Änderung Ihrer Tableau Server-Lizenz erforderlich. Wenn eine VM nur vorübergehend abgeschaltet wird, bleiben alle zugeteilten Ressourcen erhalten, und Sie können die Instanz neu starten und jederzeit mit Tableau weiterarbeiten.

Wenn Sie die VM-Instanz dauerhaft abschalten und löschen möchten, sollten Sie zuerst Ihre Tableau Server-Lizenz deaktivieren. Wenn Sie das nicht machen, könnte die Lizenz auf eine neue Instanz der VMware-VM übertragen werden, wenn Sie eine neue VM erstellen. Dadurch könnten Bestimmungen Ihres Lizenzvertrags gebrochen werden, was dazu führen könnte, dass Tableau Server nicht mehr lizenziert wäre.

Führen Sie die folgenden Schritte durch, bevor Sie eine VM dauerhaft abschalten:

- 1. Melden Sie sich bei der VM-Instanz an.
- 2. Erstellen Sie eine Sicherung von Tableau Server und kopieren Sie dann die .tsbak-Datei an einen anderen Speicherort, der auch noch zugänglich sein wird, wenn die Instanz nicht mehr verfügbar ist. Weitere Informationen finden Sie in der Dokumentation zu Tableau Server unter [Sichern der Tableau](http://onlinehelp.tableau.com/current/server/de-de/get_started_server.htm) Daten.
- 3. Führen Sie das Dienstprogramm "Product Keys verwalten" aus. Navigieren Sie zu **Start > Alle Programme > Tableau Server > Product Keys verwalten.**

<span id="page-28-0"></span>4. Wählen Sie den Product Key für die Instanz aus und klicken Sie auf **Deaktivieren.** 

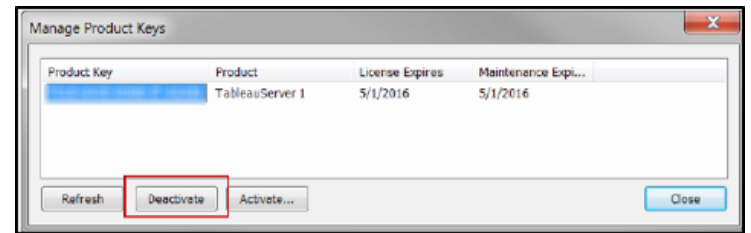

Jetzt können Sie die VM-Instanz abschalten und löschen.

#### Verbessern der Sicherheit

Oben im 4. Schritt: "Zugriff auf Tableau Server mithilfe eines Browsers" haben wir die Verbindung zu Tableau Server über eine ungesicherte HTTP-Verbindung hergestellt. Tableau empfiehlt jedoch, SSL/TLS mit gültigen, vertrauenswürdigen Zertifikaten zu konfigurieren, um mit Tableau Server zu kommunizieren. Weitere Einzelheiten finden Sie in der Tableau Online-Hilfe unter [Empfehlungen zur](https://onlinehelp.tableau.com/current/server/de-de/security_harden.htm)  [Verbesserung der Sicherheit \("Absicherung"\)](https://onlinehelp.tableau.com/current/server/de-de/security_harden.htm).

### Problembehebung

Falls es nach der Installation Probleme mit Tableau Server oder mit dem Zugriff auf den Server geben sollte, konsultieren Sie bitte zunächst den Abschnitt [Problembehebung bei der Tableau Server-](https://onlinehelp.tableau.com/current/server/de-de/trouble_install_upgrade.htm)[Installation und -Aktualisierung](https://onlinehelp.tableau.com/current/server/de-de/trouble_install_upgrade.htm).

Nachstehend sind einige zusätzliche Hinweise zur Problembehebung aufgelistet.

### Ich kann Tableau Server nicht installieren.

- Vergewissern Sie sich, dass die Einstellungen der Maschine den Hardware-Mindestanforderungen von Tableau Server entsprechen.
- Vergewissern Sie sich, dass die Bit-Version des Betriebssystems mit der Bit-Version von Tableau Server übereinstimmt. Ein Tableau Server 64-Bit-Installationsprogramm kann auf einem 32-Bit-Betriebssystem nicht ausgeführt werden.
- Führen Sie das Serverinstallationsprogramm mit Administratorberechtigungen aus.

### <span id="page-29-0"></span>Das Herstellen einer Verbindung zur Instanz mithilfe von RDP ist nicht möglich.

- Vergewissern Sie sich, dass Sie die richtigen Anmeldeinformationen verwenden.
- · Wählen Sie die Option "Other User" (Anderer Benutzer) und geben Sie dort Ihre Anmeldeinformationen ein.
- Vergewissern Sie sich, dass Sie einen Benutzernamen verwenden, der auf der Instanz der VMware-VM gültig ist.

### Kein Zugriff auf den Server über einen Remote-Browser

- Melden Sie sich bei der Instanz an und vergewissern Sie sich, dass der Server läuft.
- Öffnen Sie in der Instanz einen Browser und greifen Sie lokal auf den Server zu (zum Beispiel mithilfe von **http://localhost)**.

### Fehler "Tableau Server ist nicht lizenziert"

• Dieser Fehler kann auftreten, wenn Sie Instanzen abschalten, ohne vorher die Lizenz zu deaktivieren. Vergewissern Sie sich, dass die Instanz ordnungsgemäß entfernt wurde. Weitere Hinweise zur Problembehebung finden Sie unter

#### [Handhabung nicht lizenzierter Server](https://onlinehelp.tableau.com/current/server/de-de/unlicensed.htm)

### Andere Probleme

Wenden Sie sich bei Problemen mit der Nutzung oder Installation von Tableau Server an den Tableau Support: [support@tableau.com](mailto:support%40tableau.com?subject=Probleme%20mit%20der%20Tableau%20Server-Installation)

### Fazit

Zusammenfassend lässt sich sagen, dass Tableau Server und VMware zwei leistungsstarke Tools sind, die sich nahtlos gegenseitig ergänzen. Wenn die Kunden die in diesem Dokument beschriebenen Empfehlungen und Best Practices beherzigen, können sie von den kombinierten Stärken profitieren, die sowohl Tableau Server als auch VMware vMotion zu bieten haben.

### Über Tableau

Tableau unterstützt Benutzer bei der Umwandlung von Daten in praktisch umsetzbare Erkenntnisse, die den Unternehmenserfolg fördern. Sie können einfach eine Verbindung zu beliebigen Daten herstellen, ganz gleich, wo und in welchem Format sie gespeichert sind. Führen Sie auf schnelle Weise Adhoc-Analysen durch, um potenzielle Geschäftschancen zu ermitteln. Erstellen Sie per Drag & Drop interaktive Dashboards mit fortgeschrittenen visuellen Analysen. Anschließend können Sie diese in Ihrem Unternehmen gemeinsam nutzen und so Kollegen die Möglichkeit geben, die Daten aus ihrer Perspektive auszuwerten. Von globalen Unternehmen über neu gegründete Startups bis hin zu kleinen Firmen können Benutzer mit der Analyseplattform von Tableau überall ihre Daten sichtbar und verständlich machen.

### Weitere Informationen

[Tableau für Unternehmen: Ein Überblick für die IT](https://www.tableau.com/sites/default/files/media/whitepapertableauforenterprise_0.pdf) 

[Administratorhandbuch zu Tableau Server](http://onlinehelp.tableau.com/current/server/de-de/admin.htm)

[Tableau Server Scalability: A Technical Deployment Guide for Server Administrators](https://www.tableau.com/learn/whitepapers/tableau-server-scalability-technical-deployment-guide-server-administrators)  [\(Skalierbarkeit von Tableau Server: Ein Leitfaden für Serveradministratoren zur](https://www.tableau.com/learn/whitepapers/tableau-server-scalability-technical-deployment-guide-server-administrators)  [technischen Bereitstellung\)](https://www.tableau.com/learn/whitepapers/tableau-server-scalability-technical-deployment-guide-server-administrators) 

[Tableau Server 10.0 High Availability \(Tableau Server 10.0 – Hochverfügbarkeit:\)](https://www.tableau.com/learn/whitepapers/tableau-server-high-availability-delivering-mission-critical-analytics-scale)  [Delivering mission-critical analytics at scale \(Bereitstellung erfolgsentscheidender](https://www.tableau.com/learn/whitepapers/tableau-server-high-availability-delivering-mission-critical-analytics-scale)  [Analysen in großem Umfang\)](https://www.tableau.com/learn/whitepapers/tableau-server-high-availability-delivering-mission-critical-analytics-scale)

[Deploying Extremely Latency-Sensitive Applications in vSphere 5.5 \(Bereitstellung](http://www.vmware.com/content/dam/digitalmarketing/vmware/en/pdf/techpaper/latency-sensitive-perf-vsphere55-white-paper.pdf)  [extrem latenzempfindlicher Anwendungen in vSphere 5.5\)](http://www.vmware.com/content/dam/digitalmarketing/vmware/en/pdf/techpaper/latency-sensitive-perf-vsphere55-white-paper.pdf) 

[VMware Resource Allocation Shares \(VMware – Anteile bei der Ressourcenzuteilung\)](https://pubs.vmware.com/vsphere-4-esx-vcenter/index.jsp?topic=/com.vmware.vsphere.resourcemanagement.doc_41/getting_started_with_resource_management/c_shares.html)

[VMware vMotion Best Practice](http://www.vmware.com/techpapers/2011/vmotion-architecture-performance-and-best-practi-10202.html)s

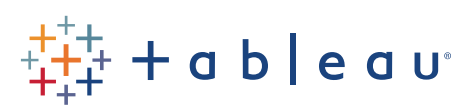